#### **VideoStation**

VideoStation zorgt ervoor dat u met gemak en plezier videobestanden kunt afspelen op de PC. Met behulp van de eenvoudige interface kunt u speellijsten van AVI-videobestanden aanleggen en bewerken, en deze in de door u gewenste volgorde laten afspelen.

#### **Video-speler Gedeeltes van het scherm en bediening**

Hoofdscherm Video-speler Venster Speellijst

#### **Handelwijzen**

Een speellijst aanleggen Een speellijst bewerken Een speellijst opslaan Een bestaande speellijst opladen Een speellijst bekijken

#### **Video-spelermodule**

De video-speler lijkt op een combinatie van een televisie en videorecorder. De naam en status van elke selectie wordt op displays aangegeven tijdens het afspelen van de speellijst.

Klik op een schermgedeelte voor hulp.

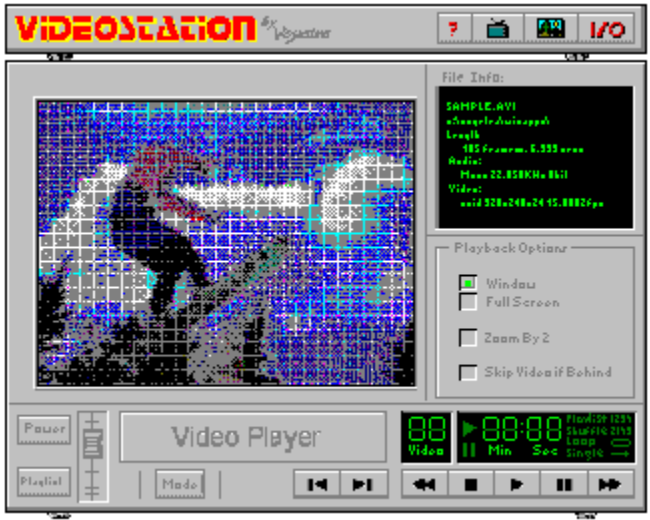

### **Aan/uit-balk**

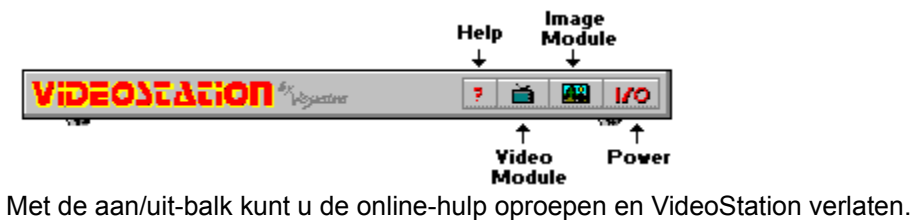

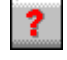

voor het oproepen van online-hulp.

70

voor het sluiten van VideoStation.

# **Videoscherm**

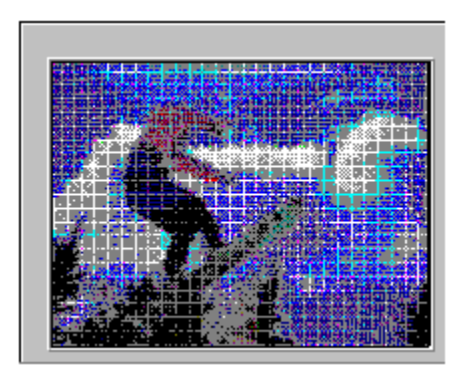

Op het videoscherm is de video te zien die op dat moment wordt afgespeeld.

### **Bestandsinfo**

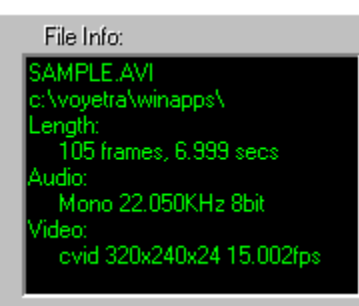

In het venster Bestandsinfo is een samenvatting te zien van de eigenschappen van het huidige bestand: bestandsnaam, DOS-pad, lengte in frames en in seconden, het geluidsformaat (mono of stereo), samplefrequentie, bitlengte en videoformaat.

#### **Weergave-opties**

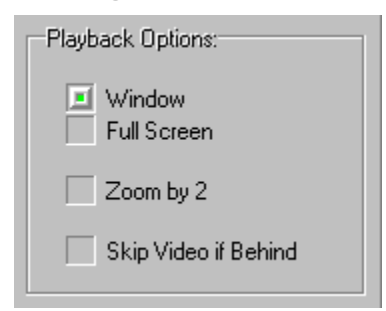

**Venster/Volledig scherm:** Hiermee heeft u de keuze om de video's in het venster te vertonen of op het volledige scherm.

**Zoom met 2:** Laat het beeld twee keer zo groot worden. Alleen het middelste gedeelte van de video is dan te zien, de randen zijn eraf.

**Indien achter, video missen:** Het station slaat videoframes over als het computersysteem de gegevensfrequentie van het AVI-bestand niet kan bijhouden. Deze optie behoudt de geluidskwaliteit ten koste van de beeldkwaliteit van de video.

# **Videobediening**

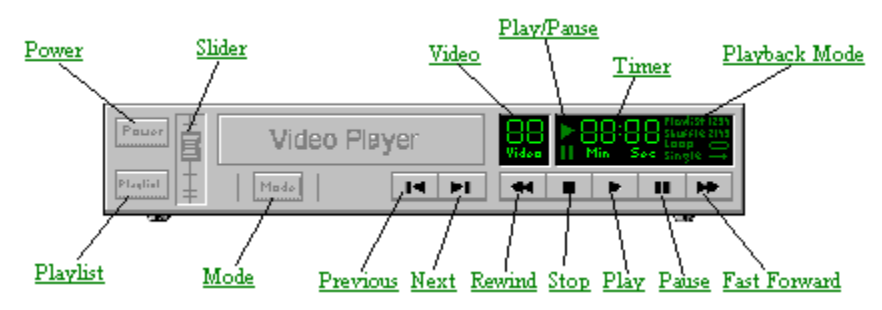

### **Aan/uit**

Zet het programma aan of uit.

# **Speellijst**

Opent het venster Speellijst van de video-speler.

# **Schuifregelaar**

Voor de volume-instelling van het geluid dat bij het bestand hoort.

### **Modus**

Hiermee kunt u kiezen uit de vier weergavemodi. De huidige modus wordt rechts van de klok aangegeven.

# **Video**

Laat met behulp van een cijfer zien welk bestand uit de speellijst op dit moment wordt afgespeeld.

# **Play/Pauze**

Gaat aan als de video bezig is met afspelen of als hij tijdelijk is gestopt.

### **Klok**

Laat zien hoeveel tijd er is verstreken in minuten en seconden vanaf het begin van het huidige videobestand.

# **Weergavemodus**

Geeft aan welke van de vier weergavemodi (Speellijst, Willekeurig, Lus of Enkel) op dit moment geselecteerd is.

### **Weergavemodi**

**Speellijst**: speelt de videobestanden af in de volgorde waarop zij in de speellijst voorkomen, vanaf het huidig geselecteerde bestand tot het einde van de lijst.

**Willekeurig**: speelt de bestanden in de speellijst in willekeurige volgorde af, net zo lang tot u op de knop Stop drukt of VideoStation sluit.

**Lus**: speelt alle bestanden af in de volgorde waarop zij in de speellijst staan, vanaf het huidig geselecteerde bestand. Als het laatste bestand is afgespeeld, wordt weer bovenaan de lijst begonnen, net zo lang tot u op de knop Stop klikt of VideoStation sluit.

**Enkel**: speelt alleen de huidige selectie in de speellijst af en stopt als die video is afgelopen.

# **Vorige**

Brengt u naar de vorige video in de huidige speellijst.

# **Volgende**

Brengt u naar de volgende video in de speellijst.

### **Terugspoelen**

Als u één keer op de knop Rewind klikt, wordt de video een klein stukje teruggespoeld, meestal ongeveer twee seconden. Als u de muisknop ingedrukt houdt, wordt er op hoge snelheid teruggespoeld, totdat u de muisknop loslaat.

# **Stop**

Als u deze knop indrukt, stopt de huidige video met afspelen.

# **Play**

Als u deze knop indrukt, wordt de huidige videospeellijst afgespeeld.

### **Pauze**

Als u deze knop indrukt, wordt er tijdelijk gestopt met aspelen. Klik opnieuw op de knop Pauze om verder te gaan met afspelen.

#### **Snel vooruit**

Als u één keer op de knop Snel vooruit drukt, gaat de video een klein stukje vooruit, meestal ongeveer twee seconden. Als u de muisknop ingedrukt houdt, gaat de video snel vooruit totdat u de muisknop loslaat.

#### **Het venster Speellijst**

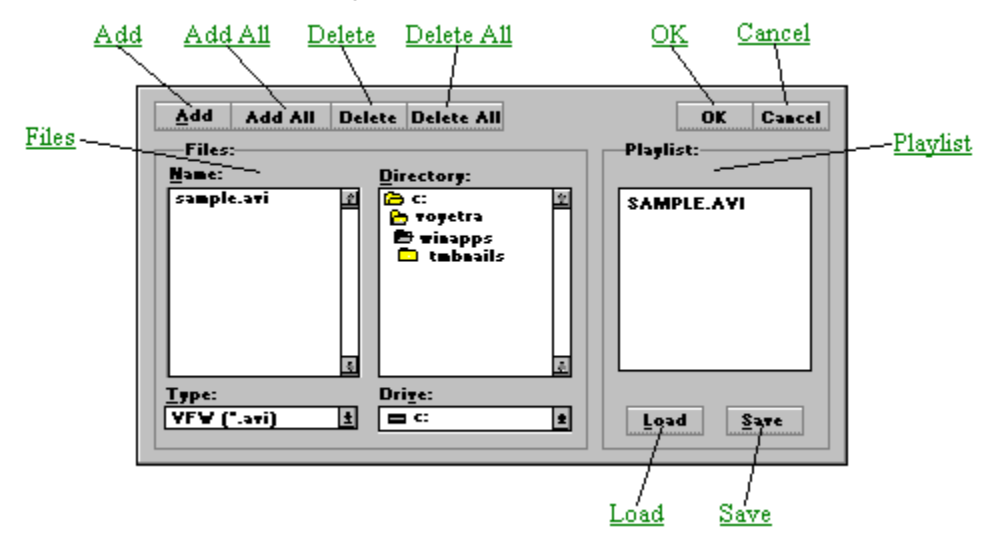

Het eerste dat u moet doen om de Video-speler te kunnen gebruiken, is een speellijst aanleggen van de bestanden die u wilt bekijken. Selecteer de bestanden in het vak Naam aan de linkerkant en voeg ze toe aan de speellijst aan de rechterkant. U kunt net zoveel speellijsten aanleggen, bewerken en opslaan als u maar wilt.

Een speellijst aanleggen

#### **Het vak Bestanden**

In het vak Bestanden aan de linkerkant zijn twee vensters waarmee u zich tussen bestanden en directory's kunt verplaatsen. Het werkt op dezelfde wijze als elk ander Windows-dialoogvenster Bestand openen. U kunt zich tussen stations, directory's en bestanden in uw systeem verplaatsen en de bestanden selecteren die u in de speellijst wilt plaatsen.

# **Het vak Speellijst**

De bestanden in deze lijst worden afgespeeld als u op de knop Play van de bedieningsknoppen van de video-speler drukt.

### **Toevoegen**

Hiermee kunt u de gemarkeerde bestanden in het vak Naam aan de speellijst toevoegen. Een andere manier is om te dubbelklikken op het gewenste bestand in het vak Naam.

### **Alles toevoegen**

Als u op deze knop drukt, worden alle bestanden die op dat moment in de keuzelijst Naam staan, aan de speellijst toegevoegd.

# **Verwijderen**

Hiermee worden de gemarkeerde bestanden uit de speellijst verwijderd.

# **Alles verwijderen**

Voor het verwijderen van alle bestanden uit de speellijst.

### **OK**

Voor het sluiten van het venster Speellijst en terugkeer naar de weergavemodule, met de speellijst opgeladen.

### **Annuleren**

Voor het sluiten van het venster Speellijst en terugkeer naar de weergavemodule zonder dat de speellijst wordt bijgewerkt.

# **Opladen**

Activeert een dialoogvenster waarin u een bestaand speellijstbestand kunt openen.

# **Opslaan**

Activeert een dialoogvenster waarin u de huidige speellijst als bestand kunt opslaan.

### **Een speellijst aanleggen**

Om de video-speler te kunnen gebruiken, dient u altijd een speellijst aan te leggen, zelfs als er maar één bestand in staat.

Een speellijst aanleggen:

1. Klik op de knop Speellijst linksonderin de module. Nu verschijnt er een venster Speellijst.

2. Gebruik de vakken Station en Directory middenin het venster om het station en de directory op te roepen waar de gewenste bestanden zich bevinden.

3. Kies het gewenste bestandsformaat in de keuzelijst Bestandstype linksonderin. Nu worden in het vak Naam alle bestanden vertoond van het geselecteerde formaat.

4. Dubbelklik op het gewenste bestand in het vak Naam aan de linkerkant. Nu wordt die bestandsnaam toegevoegd aan de speellijst aan de rechterkant.

5. Herhaal bovenstaande stappen om uw speellijst af te maken.

6. Klik op de knop OK als de speellijst af is.

Zie Een speellijst bewerken voor andere speellijsttechnieken.

### **Een speellijst opslaan**

1. Klik op de knop Opslaan in het venster Speellijst. Nu verschijnt het dialoogvenster Speellijstbestand opslaan.

2. Ga in het dialoogvenster Speellijstbestand opslaan naar de directory waar u de speellijst wilt opslaan.

3.Typ een bestandsnaam in het vak Speellijstbestand opslaan. Videospeellijsten worden standaard met de extensie \*.VVL opgeslagen.

4. Klik op de knop OK in het vak Speellijstbestand opslaan. Nu wordt de speellijst opgeslagen onder de door u gekozen bestandsnaam. U keert terug naar het venster Speellijst.

### **Een bestaande speellijst opladen**

1. Klik op de knop Speellijst in de video-speler. Nu verschijnt het venster Speellijst.

2. Klik op de knop Opladen in het venster Speellijst. Nu wordt het dialoogvenster "Speellijstbestand opladen" geopend.

3. Ga in het dialoogvenster Speellijstbestand opladen naar het gewenste station en de directory en dubbelklik op de bestandsnaam. Nu sluit het dialoogvenster Speellijstbestand opladen en keert u terug naar het venster Speellijst, waar nu de bestanden in de door u geselecteerde speellijst te zien zijn.

#### **Een speellijst bewerken**

U kunt de volgorde waarin bestanden in het venster Speellijst voorkomen gemakkelijk veranderen als u deze eenvoudige regels onthoudt:

Er is altijd tenminste één regel gemarkeerd in het vak Speellijst.

Items (of groepen items) worden altijd boven de gemarkeerde regel ingevoegd.

#### **Items invoegen in een speellijst**

 1. Markeer in het vak Speellijst aan de rechterkant de regel net onder de plek waar u het item wilt invoegen.

Als u een item onderaan de speellijst wilt invoegen, markeer dan de blancoregel onder het laatste item in de lijst.

 2 Klik in het vak aan de linkerkant op de gewenste bestandsnaam of het gewenste spoor of klik op de knop Toevoegen.

#### **Meerdere items invoegen**

 1. Selecteer op de hierboven beschreven wijze het gewenste invoegpunt in de speellijst.

2. Selecteer in het vak aan de linkerkant de items die u wilt invoegen:

 U kunt een groepje opeenvolgende bestandsnamen selecteren door de muis over de gewenste bestandsnamen te slepen (klik en sleep).

 U kunt een groepje niet-opeenvolgende bestandsnamen selecteren door de toets CTRL ingedrukt te houden terwijl u op de gewenste bestandsnamen klikt.

3. Klik op de knop Toevoegen.

 Klik op de knop Alles toevoegen als u alle bij elkaar behorende bestanden in de huidige directory wilt invoegen.

#### **Items verwijderen:**

1. Selecteer in het vak Speellijst aan de rechterkant het item dat u wilt verwijderen.

2. Klik op de knop Verwijderen.

 Als u op de knop Alles verwijderen klikt, worden alle bestanden uit de speellijst verwijderd.

N.B.: Met deze opdrachten verwijdert u alleen bestanden uit een speellijst. Er bestaat geen gevaar dat de bestanden van uw vaste schijf worden verwijderd.

### **Een speellijst bekijken:**

1. Klik op de knop Modus om een weergavemodus te selecteren: Speellijst, Willekeurig, Lus of Enkel.

2. Klik op de knop Play van de bedieningsknoppen. Nu worden de bestanden in uw speellijst afgespeeld. De volgorde is afhankelijk van de door u geselecteerde weergavemodus.

3. U kunt het volume naar wens aanpassen met de volumeregelaar.

4. U kunt direct naar de vorige of volgende video in de lijst gaan door op één van de knoppen Vorige of Volgende te drukken.

5. U kunt vóór het einde ophouden met afspelen door op de knop Stop te drukken.